(別添)

診療所・検査センター用

### 新型コロナウイルス感染症対策に係る 病院の医療提供状況等の状況把握について

# 【Webフォーム入力マニュアル】 ~日次調査·週次調査·緊急配布要請(SOS)~

令和2年10月28日(水)

Ver.1.0

厚生労働省

内閣官房IT総合戦略室

### 調査について

- 本調査は、新型コロナウイルス感染症の拡大状況にかんがみ、国において、全 国の医療機関の医療提供体制の現状等を把握し、都道府県等に共有する目的で 行うものです。
- 厚生労働省・内閣官房の委託による「医療機関調査事務局」から、各病院への 直接の調査を行います。
- 調査手法は、Webフォームへの入力のみです。

<本調査に関するご質問・お問い合わせ先> ・内閣官房の委託による「医療機関調査事務局」から、各病院への<br>を行います。<br>Webフォームへの入力のみです。<br><本調査に関するご質問・お問い合わせ先><br>厚生労働省・内閣官房IT総合戦略室 医療調査事務局<br>03-5846-8233(土日祝日を除く平日9時~17時) 03-5846-8233(土日祝日を除く平日9時~17時)

## ご報告いただいたデータについて

- 厚生労働省・内閣官房において集計の上、各都道府県及び市町村等に、各自治 体分のデータ(日次・週次・緊急配布要請状況)を共有いたします。
- 都道府県において、重症者対応のための治療拠点の設定、医療体制の重点化な どの検討に活用いただきます。

### Webフォームの入力方法

- ・初回ログイン方法
- ・日次調査シートの入力方法
- ・週次調査シートの入力方法
- ・緊急配布要請シートの入力方法
- ・日次調査シート・週次調査シート入力要領
- ・動作環境

# 初回ログイン方法

①ID/初期パスワードのご案内

### ②初回ログイン

#### ■ID

すでに、<https://covid-19 monitoring.cybozu.com/k/#/portal>にてご利用 いただいていたID(=医療機関ID)から変更ござ インド インドリック いません。

■初期パスワード

- 2020年10月26日(月)以降、G-MIS調査事務局<br>- イー・1念 - Late - トート ハード - アーチ - アーチ - アーク・エン・エヌ - 2. ご案内した 「ログイン名」と 「初期パスワード」を入力します。 (mail@mhlw-query.jp)よりメールにて通知され た、新しいパスワードを用いてください。

#### 以下のステップをご確認ください。

https://covid-19-monitoring02.cybozu.com/k/#/portal

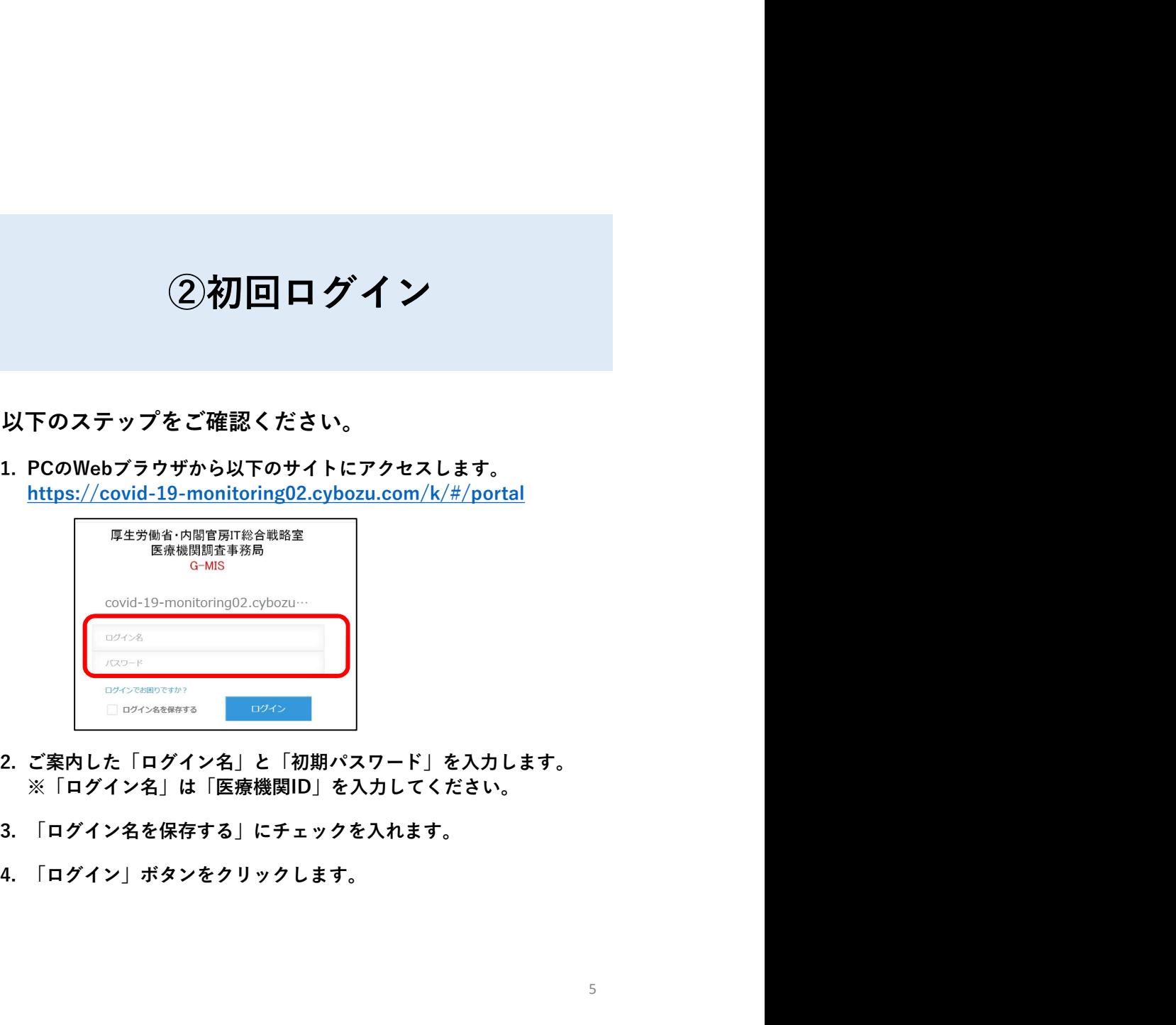

- ※「ログイン名」は「医療機関ID」を入力してください。
- 
- 

初回ログイン方法

③初期パスワードの変更

### ④Kintoneにログイン

画面の案内に従って、新しいパスワードを入力し、 「保存」ボタンをクリックします。

### 画面左側の「kintone」をクリックします。

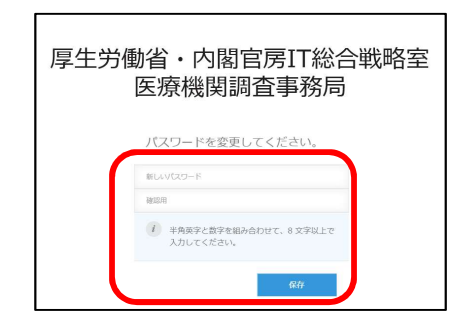

※パスワードは忘れないように保管してください。

※半角英字と数字を組み合わせて、8文字以上で入力してください。

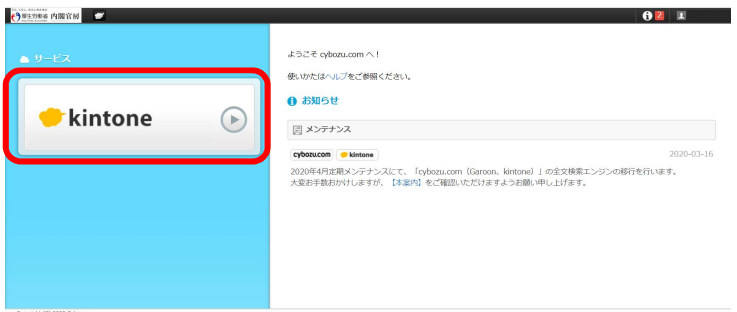

ご回答期限 <u>平日毎日13:00までに</u>ご報告ください インタング しゅうしょう しゅうしょう ※週末等で休診の日がある場合は、翌診療日にご報告ください

#### ⑤日次調査シートの回答

- 日次調査シートは、以下ステップに従っているのはないのです。 て入力してください。
- ます。 しゅうしゅう しゅうしゅう しゅうしゅう しゅうしゅう
- 「保存」ボタンをクリックします。これで入力は 完了です。

※日次調査の回答入力ができるのは1日に1回のみです。 ※次回入力以降、一部の項目について、前回回答がコ ピーされた状態で表示されます。

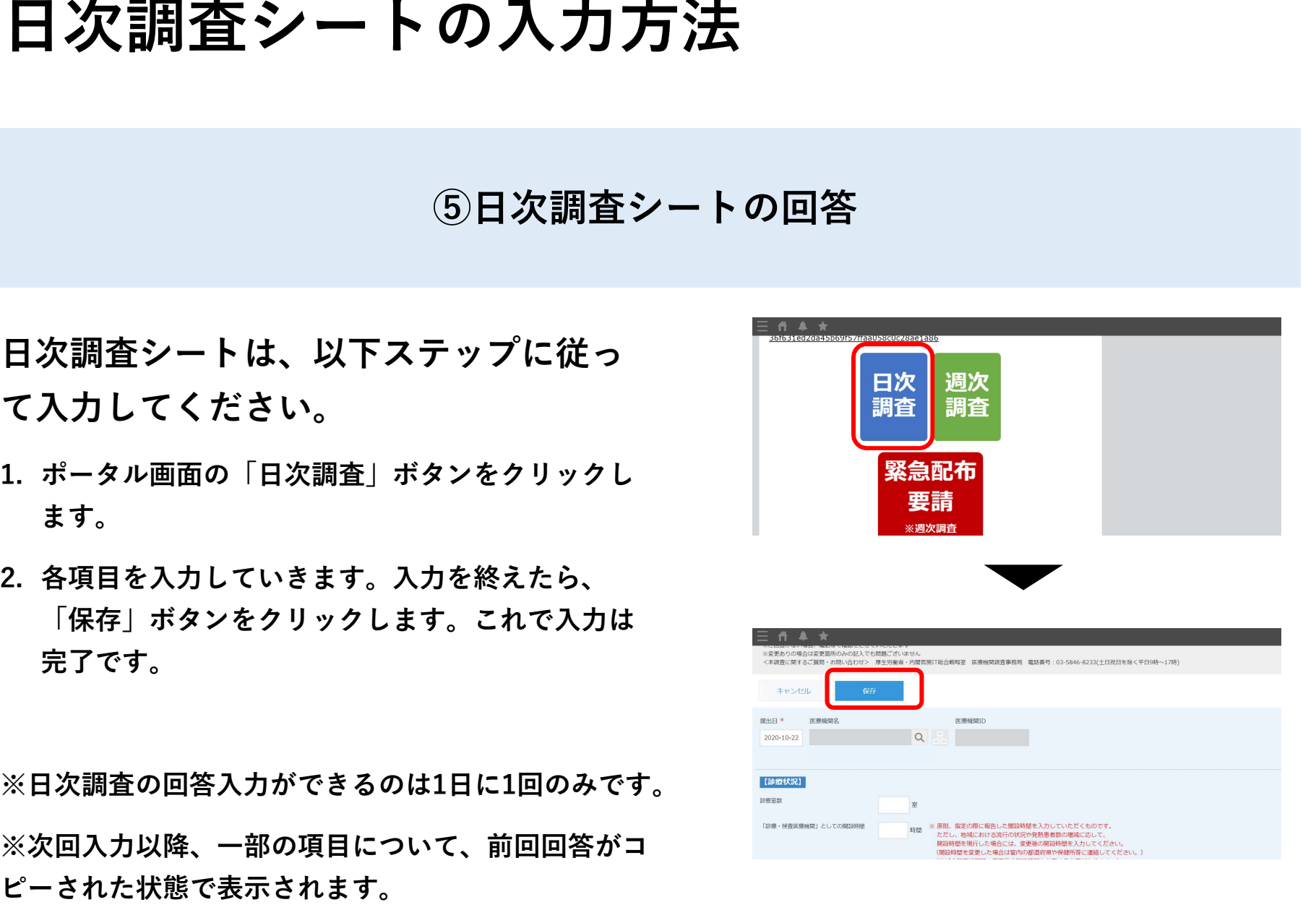

### ⑥日次調査シートの修正

日次調査シートの修正は、以下ステップに 従って入力してください。

- ト」をクリックします。
- します。

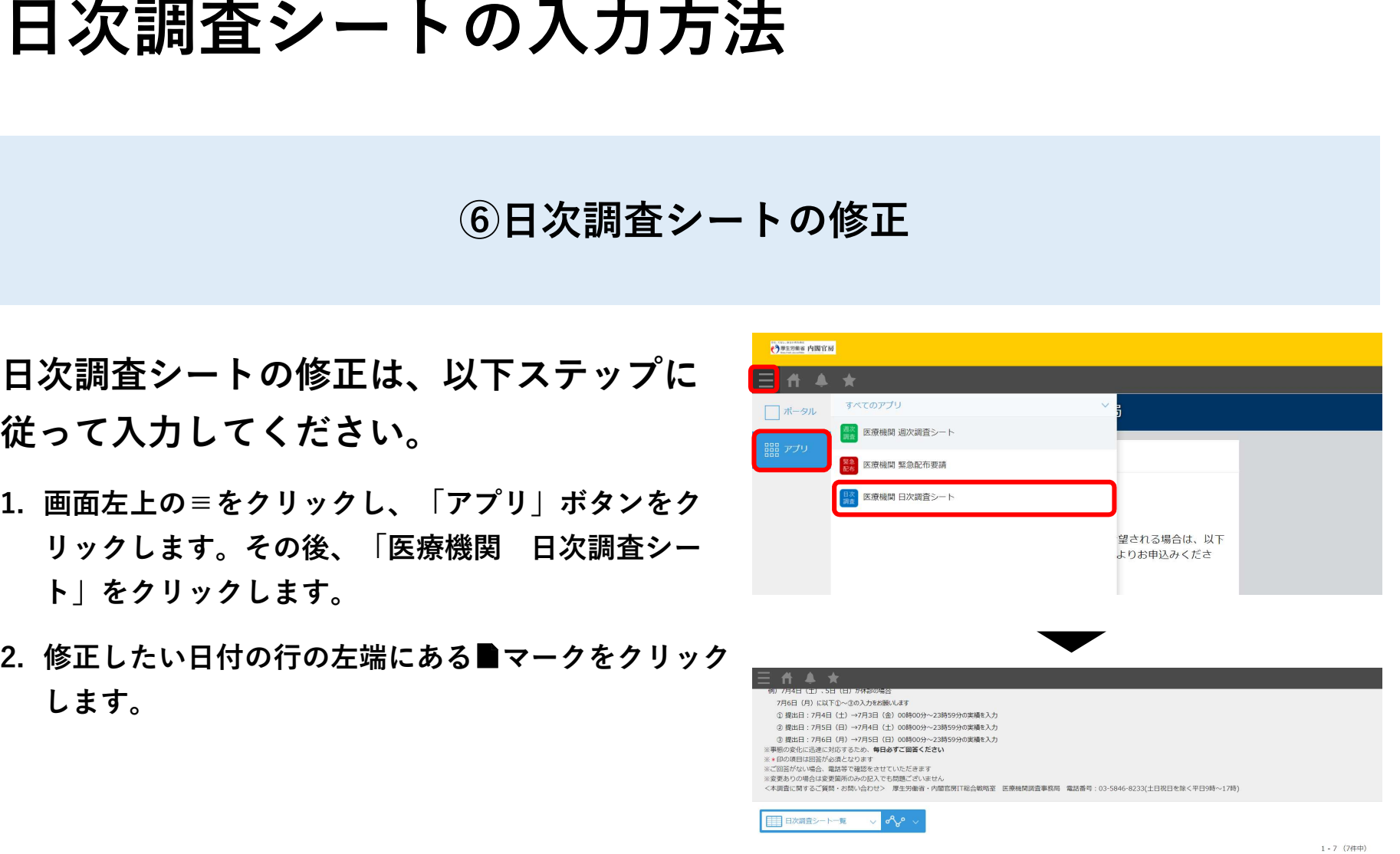

※「調査シートに図答する」ボタンを拝すと日次調査を入力で走ます。尚、開いたフォームには最終提出日の「診察室教」と「診療・締査医療検閲としての開設時間」がコピーされていますので、空報処所を入力して「保存」してください 調査シートに回答する

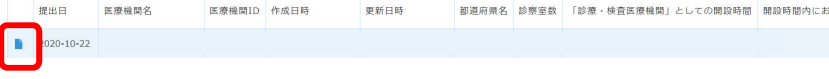

### ⑥日次調査シートの修正

- リックします。
- 「保存」ボタンをクリックします。

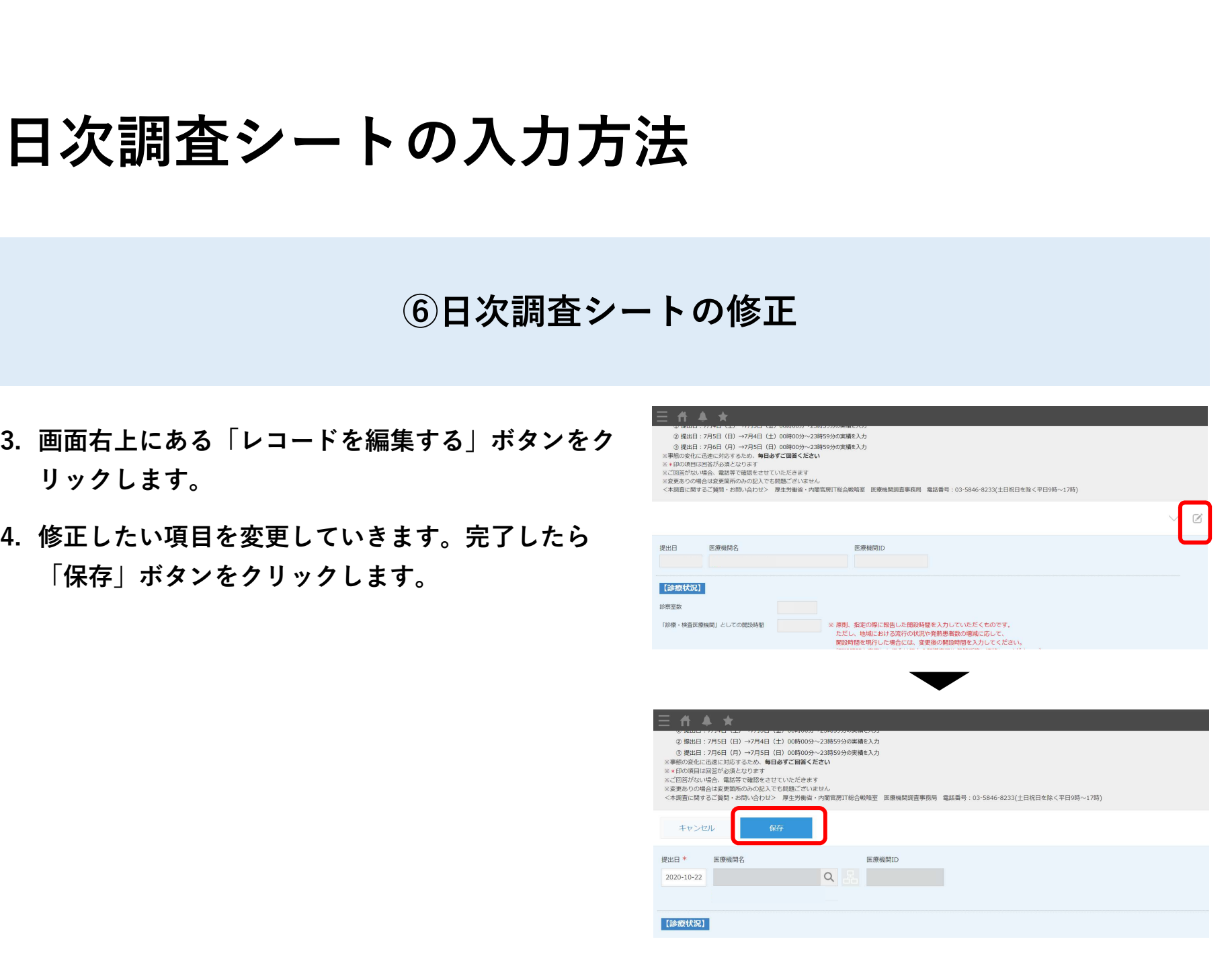

#### ご回答期限 <u>毎週水曜日の13:00までに</u>ご報告ください スペンタン しゅうしょう ※水曜日が祝日の場合は火曜日にご報告ください

#### ⑦週次調査シートの回答

- 週次調査シートは、以下ステップに従って入力 <del>Witch Search Mark</del> してください。
- 
- ボタンをクリックします。これで入力は完了です。

※週次調査の回答ができるのは1日に1回のみです。

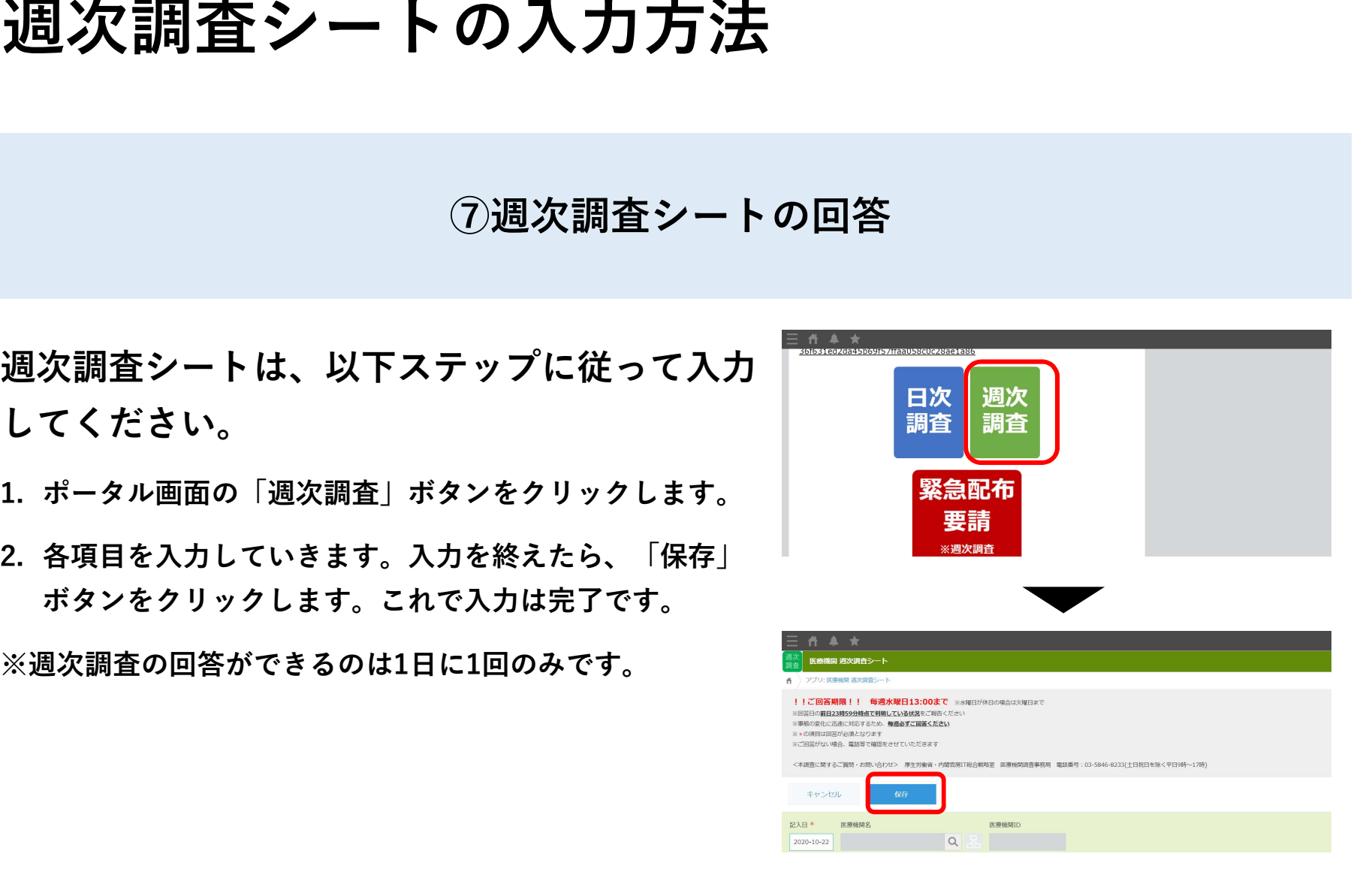

#### ⑧週次調査シートの修正

- 週次調査シートの修正は、以下ステップ 目 日本 に従って入力してください。
- シート」をクリックします。
- リックします。

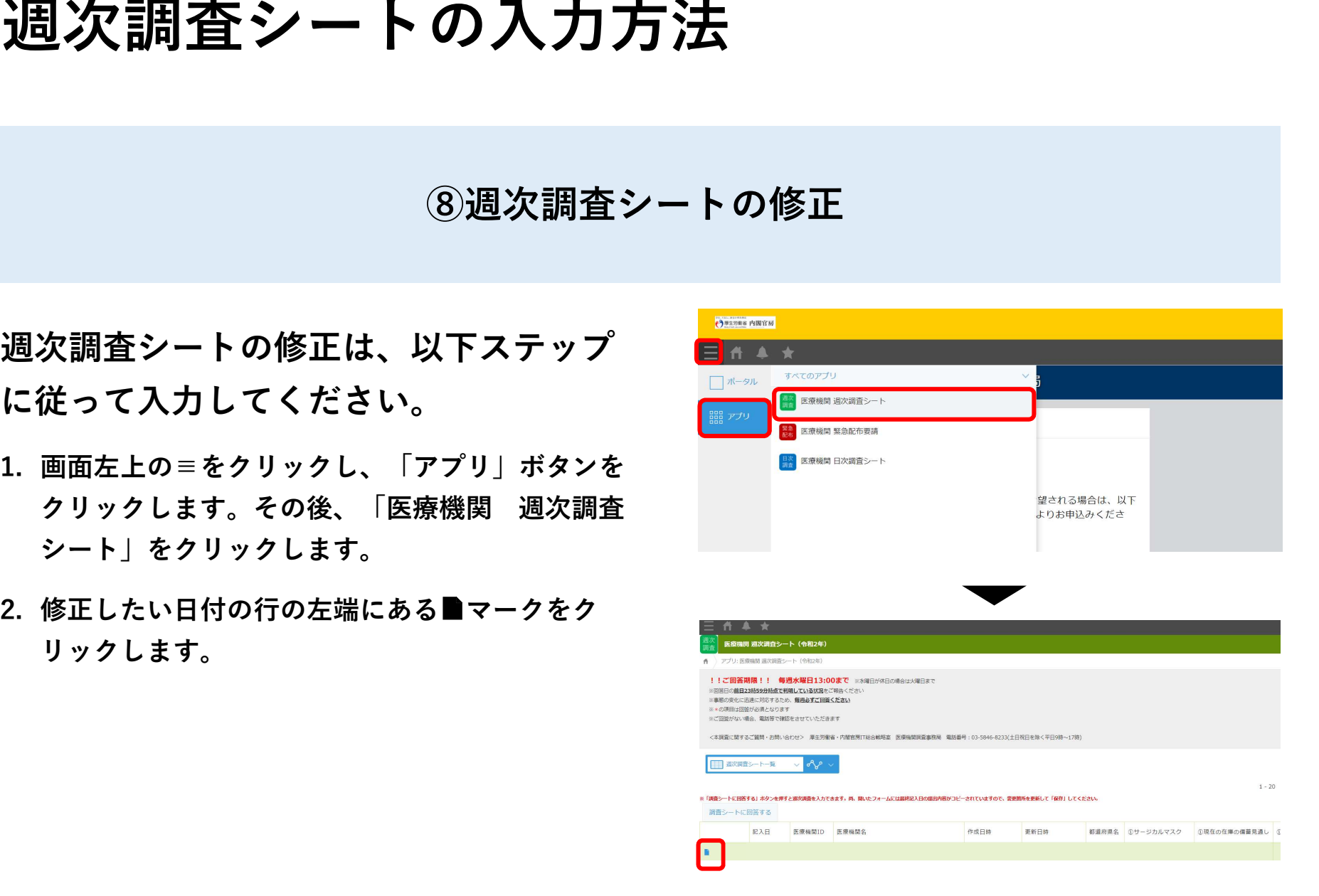

#### ⑧週次調査シートの修正

- リックします。
- 「保存」ボタンをクリックします。

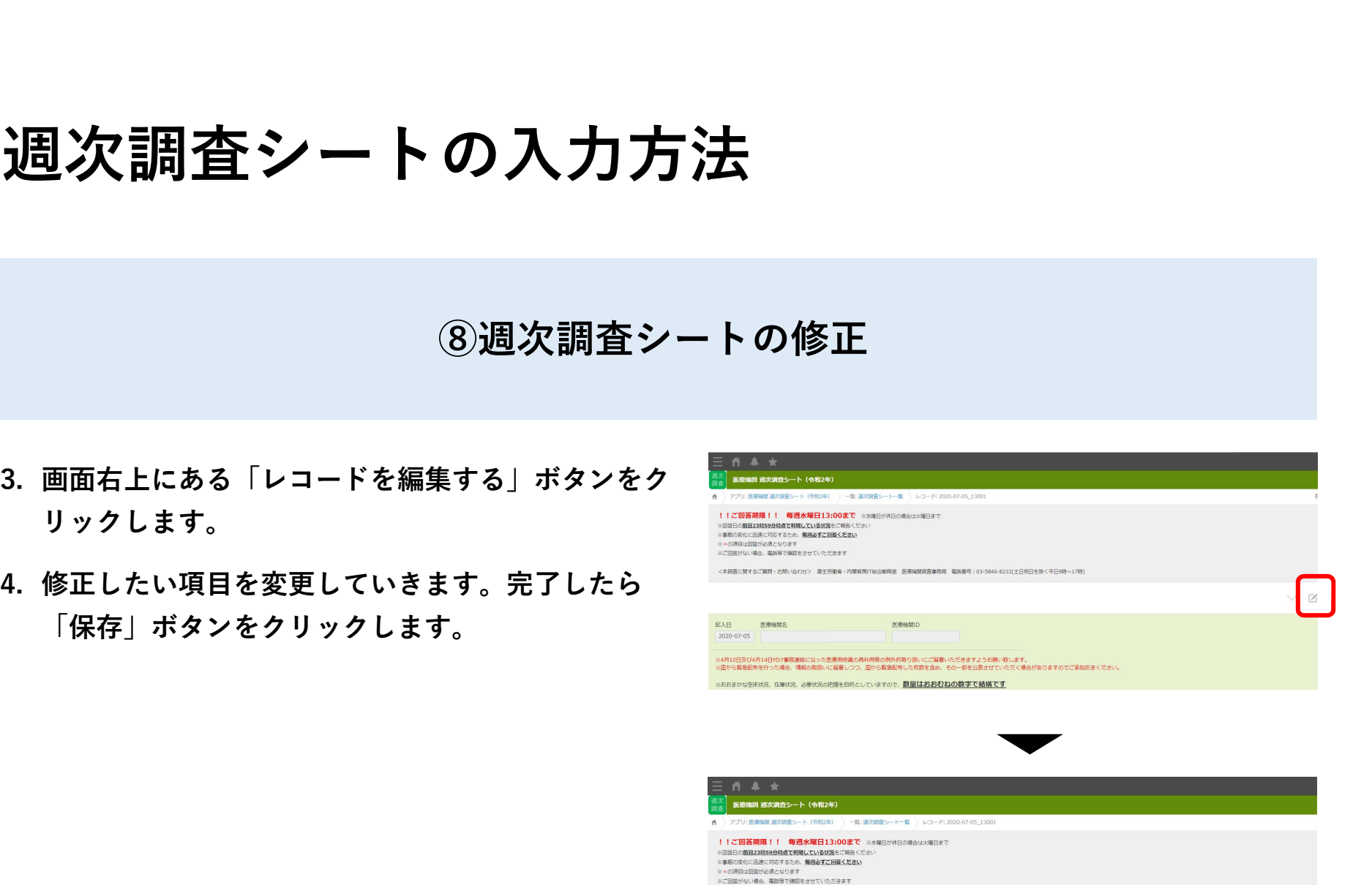

<本調査に関するご質問・お問い合わせ> 厚生労働省・内閣官房IT総合戦略室 医療機関調査事務局 電話番号:03-5846-8233(土日祝日を除く平日9時~17時)

医療機関口

※4月10日及び4月14日付け事務連絡に沿った医療用物質の再利用等の例外的取り扱いにご留意いただきますようお願い致します。<br>※固から異急配布を行った場合、情報の取扱いに留意しつつ、国から異急配布した枚数を含め、その一部を公表させていただく場合がありますのでご承知おきくださ

 $Q$ 

キャンセル 記入日 \*

2020-07-05

医療機関名

### 緊急配布要請(SOS)シートの入力方法

ご回答期限 入力必須ではございません。 必要がある場合、<u>当日の13時まで</u>に入力をお願いします。 ※13時以降の入力は、翌営業日以降の対応となります。 ※入力ができるのは、1日に1回のみです。

# 緊急配布要請(SOS)とは

た医療機関において、各都道府県や国から 医療用物資の緊急配布が必要な場合におい 2000年 2000年 2000年 2000年 2000年 2000年 2000年 2000年 2000年 2000年 2000年 2000年 2000年 2000年 2000年 2000年 2000年 2000年 2000年 2000年 2000年 2000年 2000年 2000年 2000年 2000年 2000年 2000年 2000年 2000年 2000年 2000年 2000年 200 て、アラートを発生できる仕組みです。 それは、

※ここでいう、「条件」とは、週次調査に おいて、要請する医療用物資の「現在の在 『 Research Research Research Research Research Research Research Research Research Research Research Research Research Research Research Research Research Research Research Research Research Research R 庫の備蓄見通し」が1週間以内または2~3 キングメディル デザ キング・デザイン おうしょう 週間であることを指します。

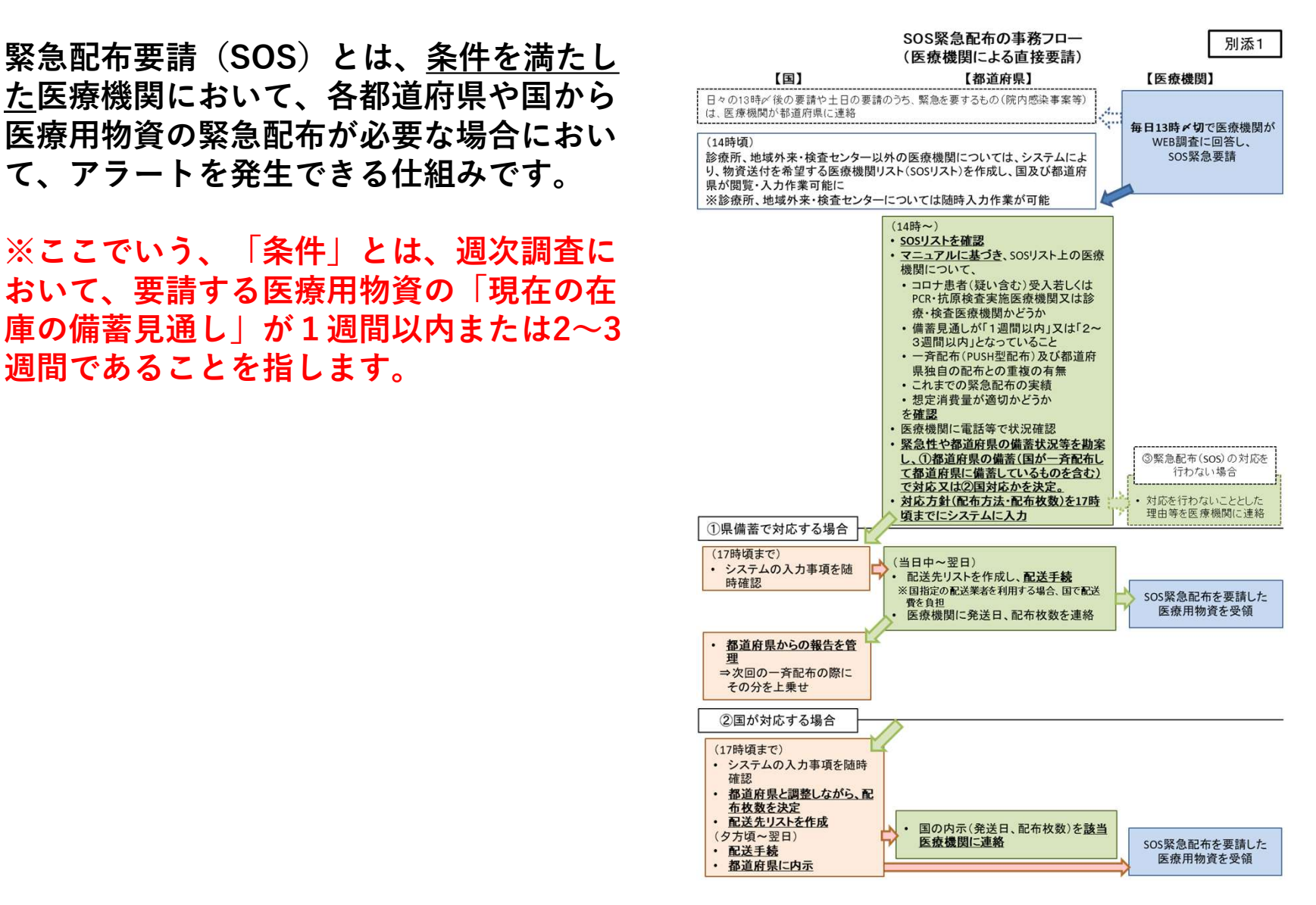

### ⑨緊急配布要請シートの回答

緊急配布要請シートは、以下ステップに従って 日次 調次 入力してください。 いっしん アンプリット 調査 ③緊急配布要請シ<br>緊急配布要請シートは、以下ステップに従っ<br>入力してください。<br>1. ポータル画面の 「緊急配布要請」 ボタンをクリックしす。<br>す。

- す。
- 

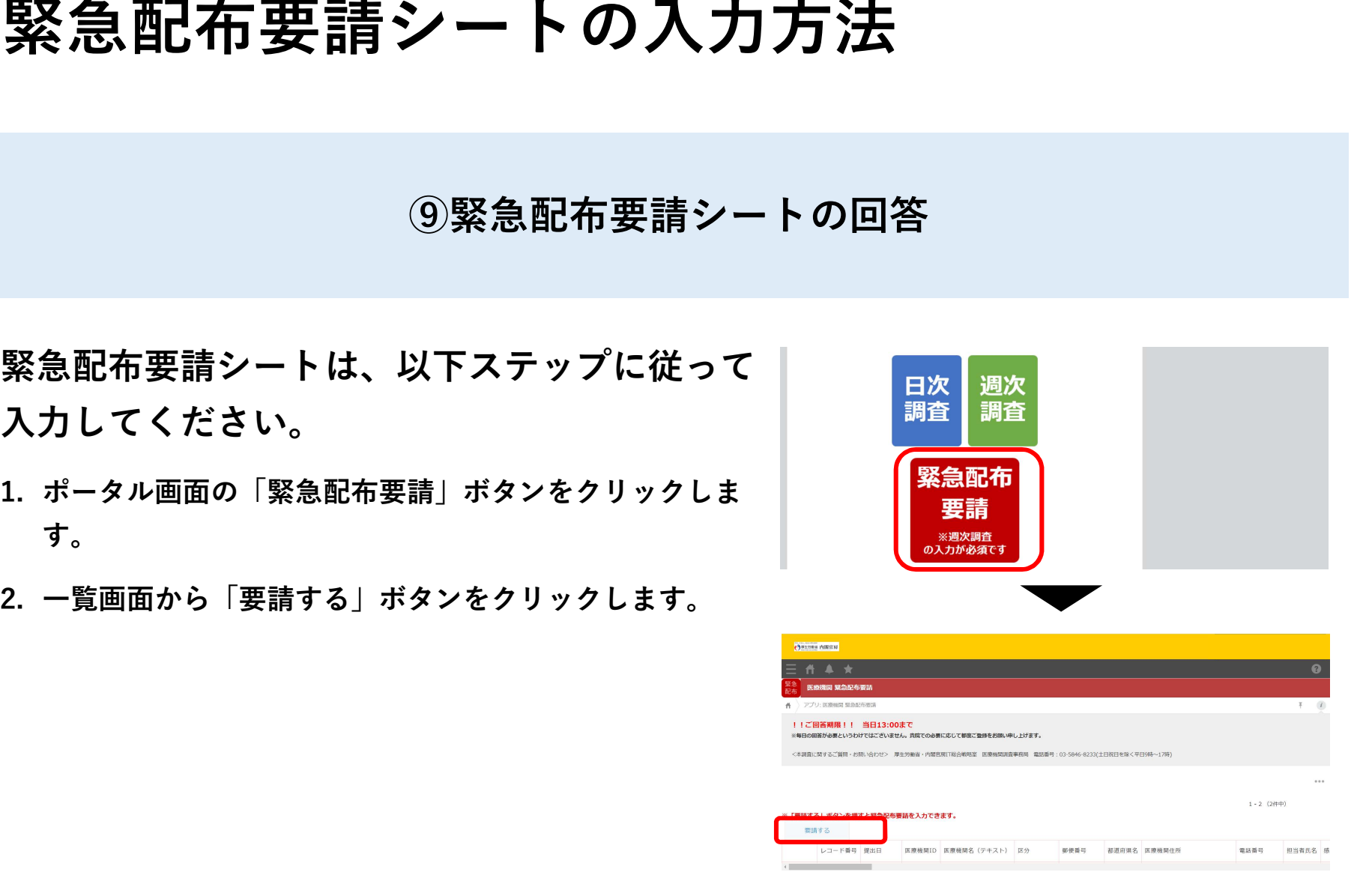

#### ⑨緊急配布要請シートの回答

- 記載事項をご確認いただき、OKをクリックします。
- 完了したら「保存」ボタンをクリックします。

#### 【注意事項】

※13時以降の入力は、翌営業日以降の対応となります。

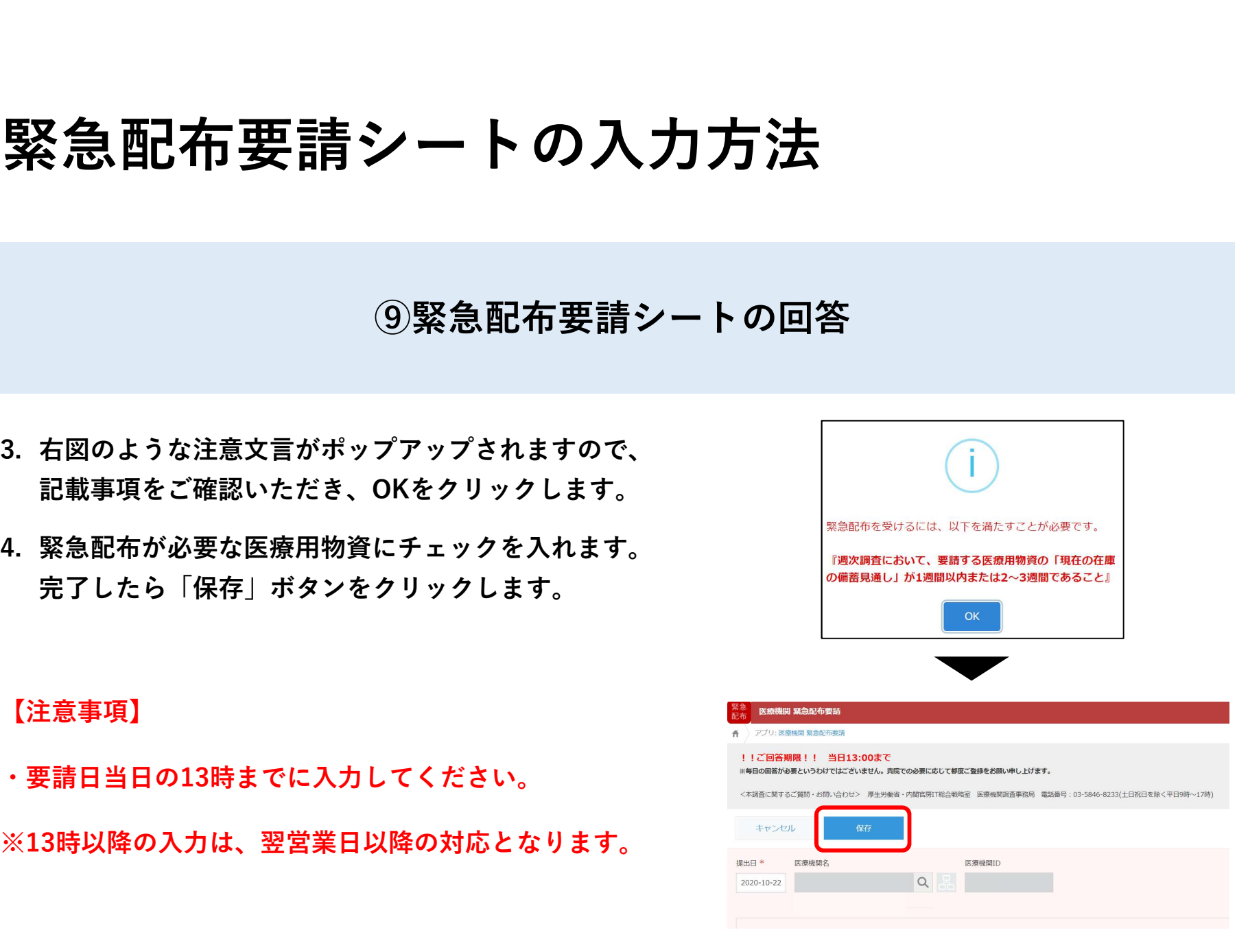

### ⑩緊急配布要請シートの修正

緊急配布要請シートの修正は、以下ス テップに従って入力してください。 こう 日 コンファイン

- 要請」をクリックします。
- リックします。

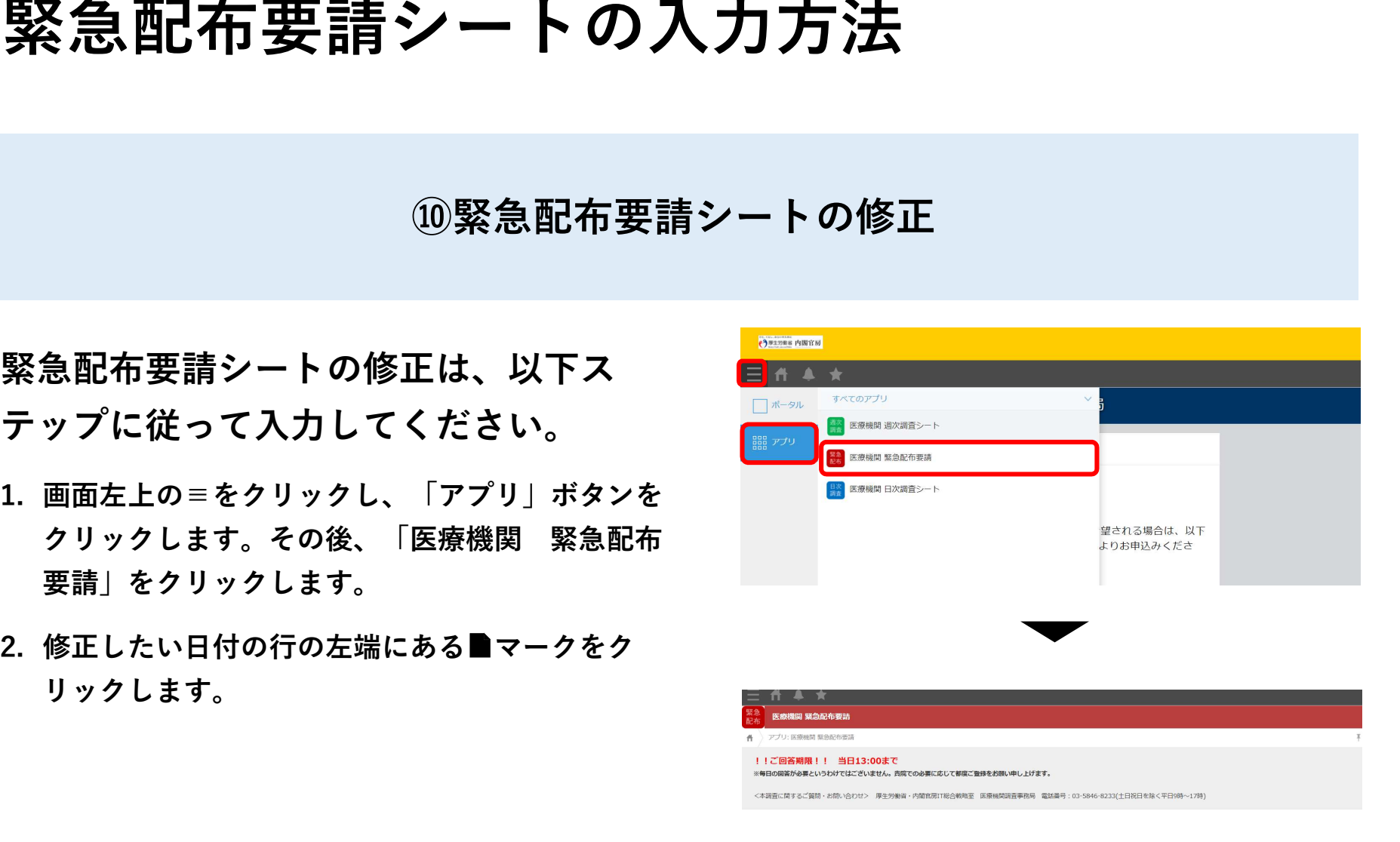

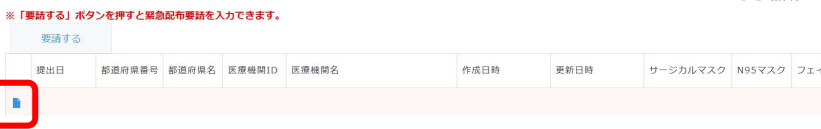

 $1 - 2$  (2件中)

### ⑩緊急配布要請シートの修正

- リックします。
- 「保存」ボタンをクリックします。

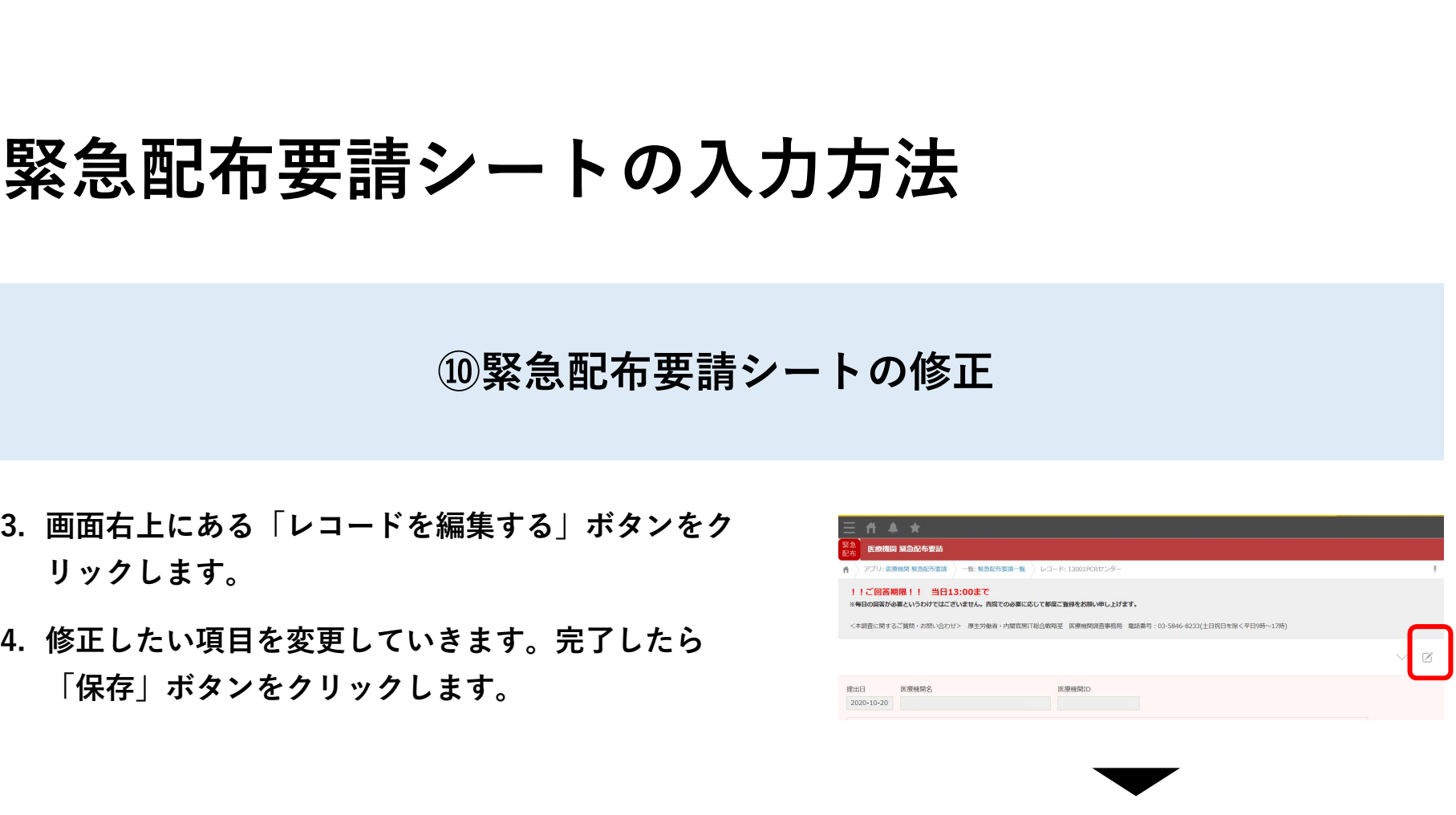

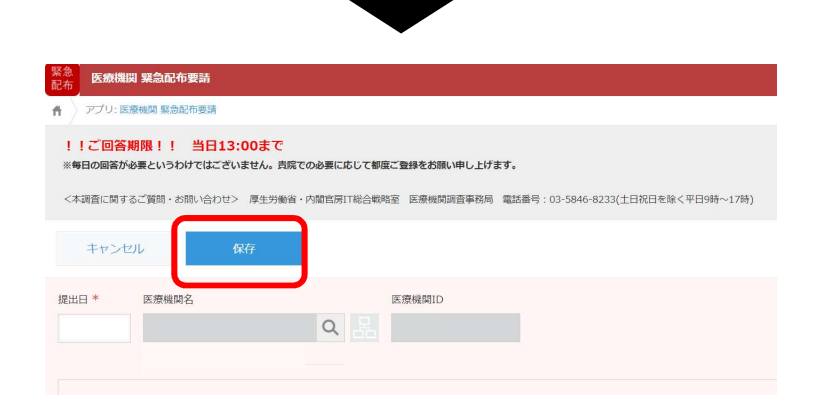

### 日次調査シート・週次調査シート入力要領

#### 「診療・検査医療機関」日次・週次調査シート入力要領

(診療所/検査センター用) ver.1.0

- 1.「診療・検査医療機関」日次調査シート
- はじめに
	- 自院で日々の実績等を直接入力する「診療・検査医療機関」等医療機関向けの入 力要領です。
	- ※「診療・検査医療機関」に指定されていない医療機関は、(2)検査実施状況のみ 必須、(1)診療状況については任意入力です。
	- 数字を入力する場合には必ず半角数字・整数 (開設時間を除く) での入力をお願 いします。

#### (1) 診療状況

- 1 診察室数 ・前日に「診療・検査医療機関」として発熱患者等を診療するために設置した
	- 診察室の数を入力してください。
- ② 「診療・検査医療機関」としての開設時間
	- 原則、指定の際に報告した開設時間を入力してください。
- ・ ただし、地域における流行状況や発熱患者数の増減に応じて、開設時間を変 更した場合には、変更後の開設時間を入力してください(開設時間を変更した 場合は管内の都道府県や保健所等に連絡してください。地域の医療機関間で変 更後の開設時間を共有する必要があります。)。
- 入力は、15分単位まで可能です。(例:5.0、5.25 (=5時間15分)、5.5 (=5時間30分)、5.75 (=5時間45分)時間)
- ・ 診察室が複数ある場合は、全ての診察室での開設時間の合計を入力してくだ さい。(例:2つの診察室を5時間ずつ開設した場合、10時間と入力してくだ さい)。
- 3 開設時間内における発熱患者等の数
	- · 診察室が複数ある場合は、全ての診察室で診療を行った発熱患者等の人数の 合計を入力してください。

 $\mathbf{1}$ 

- (2) 检查実施状況
- 1 新型コロナウイルス検査実施 (検体採取)総人数
	- · 前日 24 時間に PCR 検査、抗原定量検査又は抗原定性検査 (簡易キット) のいず れかの検査を目的として検体を採取した人数を入力してください。
	- ・ 同一人について異なる検査や同じ検査のために複数回検体を採取した場合でも 「1」とカウントしてください (そのため2)、4及び6の合計と合わないことが あります。)。
	- · 入院患者に対して PCR 検査、抗原定量検査又は抗原定性検査(簡易キット)の ために検体を採取した場合を含めた数(退院の際の陰性確認検査のための検体 採取人数は除く)を入力してください。
	- ・ 診療・検査医療機関としての開設時間外に検査を行った場合、その検査数も含 めて入力してください。(以下2~6も同様)
- 2 うち PCR 検査実施人数 1のうち、PCR検査を目的として検体を採取した人数を入力してください。
- 3 うち自院で検査分析を行った人数
	- · PCR 検査を目的として検体を採取した人数のうち自院で検査分析を行った人数 (前日24時間に結果判明したものを入力してください。②の検体採取日と検査 分析日が異なる場合、②の内数にはなりません。)を入力してください。
	- ・ 検査分析を外注した場合は除いてください。
- 4 うち抗原定量検査実施人数 ①のうち、抗原定量検査を目的として検体を採取した人数を入力してください。
- 6 うち抗原定性検査 (簡易キット)実施人数 ①のうち、抗原定性検査(簡易キット)を目的として検体を採取した人数を入力し てください。
- 6 うち無症状者の希望に基づく検査等 ①のうち、本人等の希望で行う無症状者の検査、自治体が行う無症状の妊婦・高齢 者等の検査があれば入力してください。

 $\overline{2}$ 

22

#### 2.「診療・検査医療機関」 週次調査シート 兼 医療用物資緊急配布調査シート

- 医療資材の類型ごとの在庫量、備蓄見通し、今後1週間あたりの想定消費量、先週 1週間の物資の購入量、今後1週間に購入できる見込量、主要取引先(卸売業者)につ いて入力してください。また、国からの医療用物資の緊急配布を希望する場合には、 その旨を入力してください。
- 今後1週間あたりの想定消費量や物資購入の見込量等の記載にあたっては、診療状況 等を踏まえた適正な数値を入力ください。
- 入力いただいた内容については、必要に応じて都道府県又は国の担当者から照会させ ていただくとともに、情報の取扱に留意しつつ、その一部を公表させていただく場合 がありますのでご承知おきください。

 $\overline{3}$ 

以上

### 動作環境

動作環境

<Windows> Internet Explorer 11 ※Internet Explorer に搭載されている「互換表示」機能、もしくはエンタープライズモード(IE11)を使用しての表示は動作保証外です。 Microsoft Edge最新版 ※Chromium版対応 Mozilla Firefox最新版 ※FirefoxのESR版はサポート対象外です。 Google Chrome最新版

 $<$ macOS $>$ Safari最新版 Mozilla Firefox最新版 Google Chrome最新版

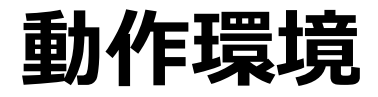

#### インターネット接続制限をされている環境の場合は下記ドメインをすべて許可してください。 設定方法については、各医療機関のネットワークご担当者様にご確認ください。

<ドメイン名> covid-19-monitoring.cybozu.com customine.gusuku.io scripts-customine.gusuku.io ws.gusuku.io